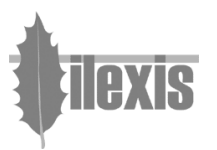

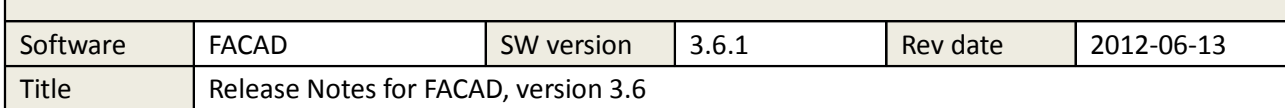

# Release Notes for FACAD, version 3.6

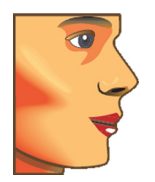

# 1 General

## Facad Toolbars

The toolbar is made more compact, so that the tool buttons will fit in only 1 row.

# Facad Graphics

All graphics in Facad is better-looking and the graphics handling has been enhanced. In technical terms, double-buffering is now used for graphics, and all lines and curves are drawn using anti-aliasing.

# 2 Image

#### Zoom

The Zoom function is now available by using the scroll-wheel of the mouse, also when other tools in Facad are active. This function can be turned on/off in the Facad settings.

#### Zoom & Contrast/Brightness

Some new keyboard accelerators have been introduced, when zooming and altering the image brightness and contrast:

- **Z** zooms (in steps) directly around the cursor position in the image, also when other tools in Facad are active. Earlier , Z just selected the interactive Zoom tool
- A reduces the image (in steps) around the cursor position, also when other tools in Facad are active.
- **D** optimises the image brightness and contrast in a local image are around the cursor position in the image, also when other tools in Facad are active.
- V resets the image brightness and contrast.

The keys  $X$  and  $C$  are used as before;

X resets the zoomed image and C select the interactive Brightness/Contrast tool.

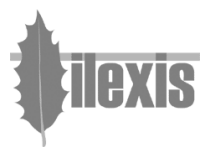

# 3 Tracing/Planning

## Marker Placement Guide

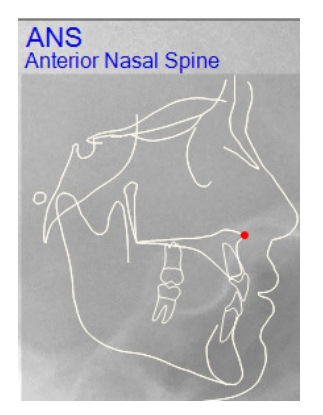

Placing markers are now made easier with the help of a marker placement guide, that shows the correct marker position in a template.

The name of the marker to be placed is presented more apparent.

The mouse cursor is also positioned automatically, to the vicinity of correct marker position in the tracing image.

The marker placement guide can be shown/hidden using the View menu.

## Place teeth

- The standard incisor symbols are made thinner.
- Teeth can be shown with filled transparent color, the amount of transparency is adjustable.
- The tool buttons for drawing teeth are gathered in a submenu in a single tool button, depicting a tooth. There are separate tools for drawing upper and lower teeth.
- Ceph/Lines are automatically hidden while drawing teeth.

#### Draw hard tissue

When a follow-up tracing for a certain patient is made (another tracing has been made earlier), Facad suggests position, form, and size for hard tissue/teeth as they were placed in the previous tracing – thus enables the user to "copy" hard tissue from a previous tracing. Also marker position suggestions are made using information from the previous tracing.

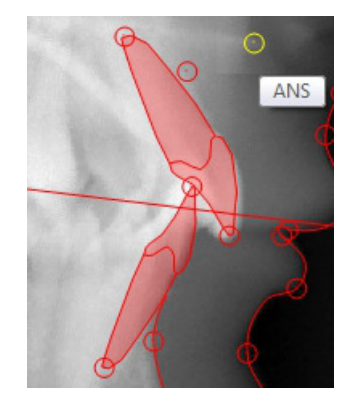

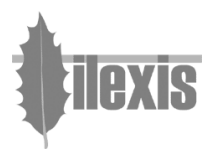

# Match the profile photo to the tracing image

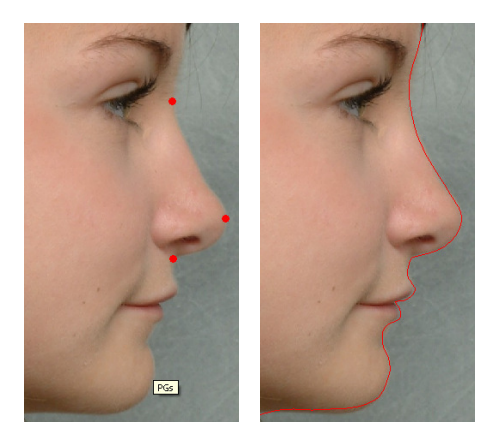

The function to match the profile photo to the tracing image has been enhanced.

After matching, the profile line can now be adjusted to the soft tissue in the profile photo.

The profile line in the tracing image will be changed accordingly.

To match the profile photo so it fits the tracing image, select: Standard menu: Tools>Profile Line>Match images Tool button:

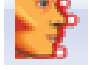

To automatically adjust the matched profile line to the soft tissue in the profile photo, select: Standard menu: Tools>Profile Line>Adapt profile line to photo Right-click menu: Adapt profile line to photo

## Implant lines

Symbols for so-called implant lines (used in superimposition - the "Structural Method" by professor Arne Björk); maxillary and mandibular implant lines, and the transfer guide can now be placed/drawn in the tracing image, see Superimposition below.

# 4 Cephalometry

#### New expressions

Mathematical expressions for cephalometric values are allowed, example: 0,4xSNA+0,2x(SN-MeGo)-35,2

#### Cephalometric lines

It is now possible to draw short lines (between the defining points), – and not only long lines that extend to the image border – when drawing cephalometric lines in the tracing image.

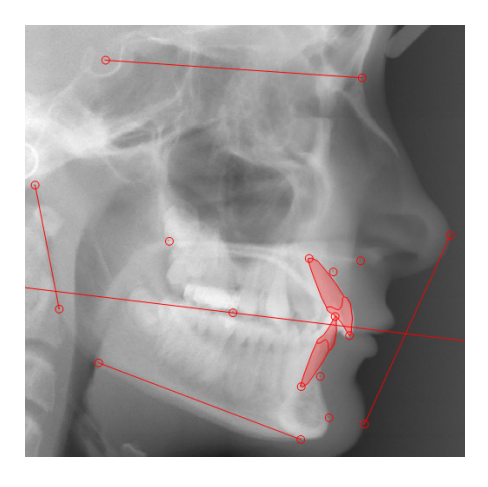

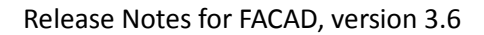

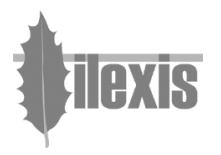

# 5 Superimposition

## Analysis window

A combined analysis window with values from several tracings is now available.

# A structural method for manual superimposition

The "Structural Method" by professor Arne Björk is now easy to perform.

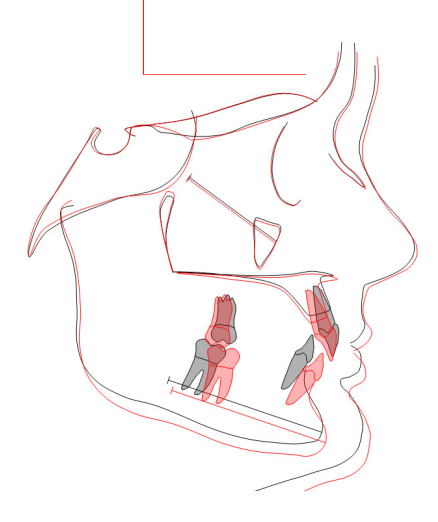

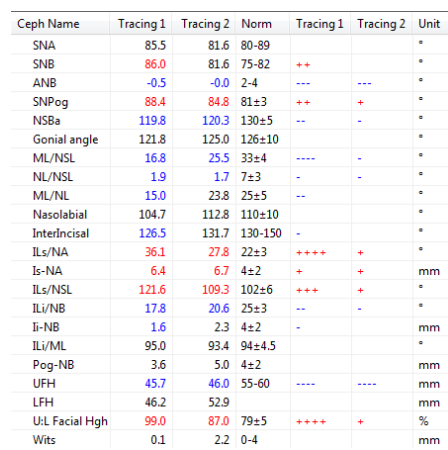

# 6 Miscellaneous

#### Export patient

Facad patients can now be exported to e.g. a memory stick, which enables to possiblity to share tracings and treatment plans between clinics.

# WorkList

The WorkList is now automatically cleaned from old patient entries, since the WorkList only should be used as a temporary storage for transferred patients and images from other software programs.

The user can also empty the WorkList.

#### Image/Tracing Manager

The keyboard key F7 shows the Image/Tracing Manager (patient overview) when a tracing is open.

#### Undo

The Undo function is now available from the right-click menus.

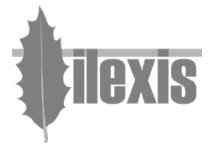

# Printing

- The annoying printer problem for certain HP printers is now fixed.
- Printing of cephalometric analysis values now include horizontal lines every third row for easier reading.

# Opus Dental : Facad presentation view

Cephalometric analyses and tracings made in Facad can be presented directly in the Opus Dental software.

## Upgrading Facad to new versions

Checking for new versions and user licenses can now be done from within Facad.

Upgrading Facad to new versions can semi-automatically be done using an Internet connection. Facad user licenses can also be distributed the same way.